Millum Procurement

# Kvikguide Rapportmodul

I denne guide vil du se, hvordan du kan oprette en rapport i **det nye** rapportmodul.

#### **1. Rapporter i menuen**

Rapportvalget er nu delt i to. Du får adgang til de mest brugte rapporter under *Rapporter*, som er i en ny løsning, samt de resterende rapporter i den gamle løsning.

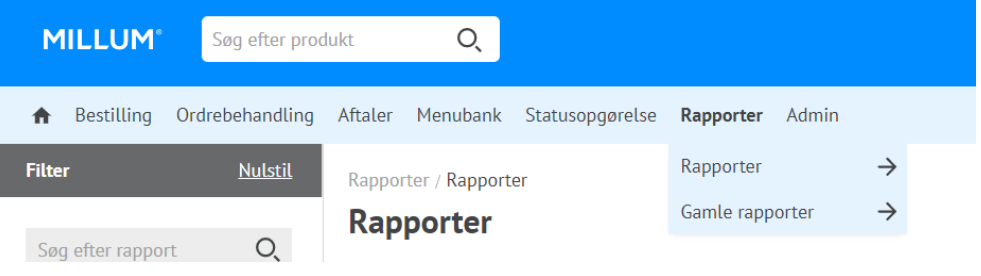

#### **2. Vælg rapport på to måder**

Du kan vælge den aktuelle rapport ved at klikke på den blå *Vælg* knap bag rapportens navn, eller ved at klikke på selve rapportnavnet for at få en forhåndsvisning.

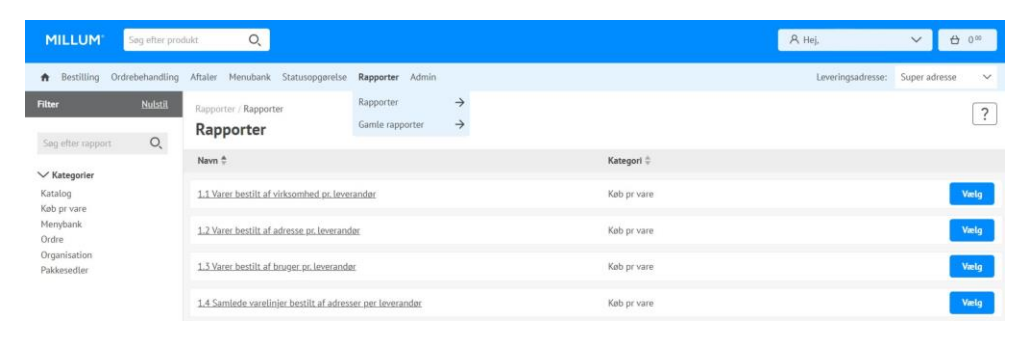

## **3. Forhåndsvisning af rapport**

Ved at klikke på rapportens navn får du en forhåndsvisning af rapporten og en beskrivelse af hvad rapporten indeholder. Ved at bruge den blå *Vælg* knap i forhåndsvisningen, åbnes den aktuelle rapportkonfigurationsside.

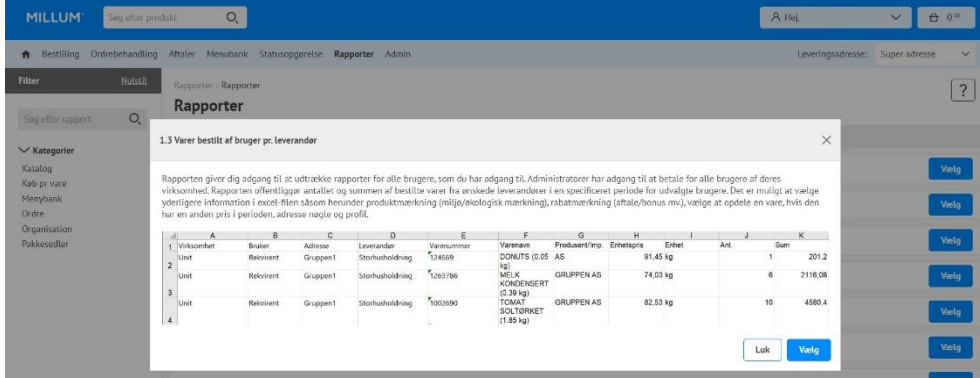

## **4. Udvalg i rapporten**

Når du har åbnet konfigurationssiden, skal du foretage nogle valg for at aktivere knappen *Download som Excel-fil*. Her er et eksempel fra rapport 1.3:

- Vælg fra og til dato
- Vælg leverandør(er) fra tilgængelige leverandører i venstre boks
- Vælg adresse(r) blandt tilgængelige adresser i boksen til venstre
- Rabatmærker (valgfrit)
- Produktmærker (valgfrit)
- Adskil efter enhedspris (valgfrit)
- Adressenøgle
- Profil

Når alle nødvendige valg er foretaget, vil knappen *Download som Excel-fil* blive klikbar. Ved at trykke på knappen vil Excel-filen blive genereret og downloadet enten automatisk, eller du vil modtage en anmodning fra browseren om at acceptere download.

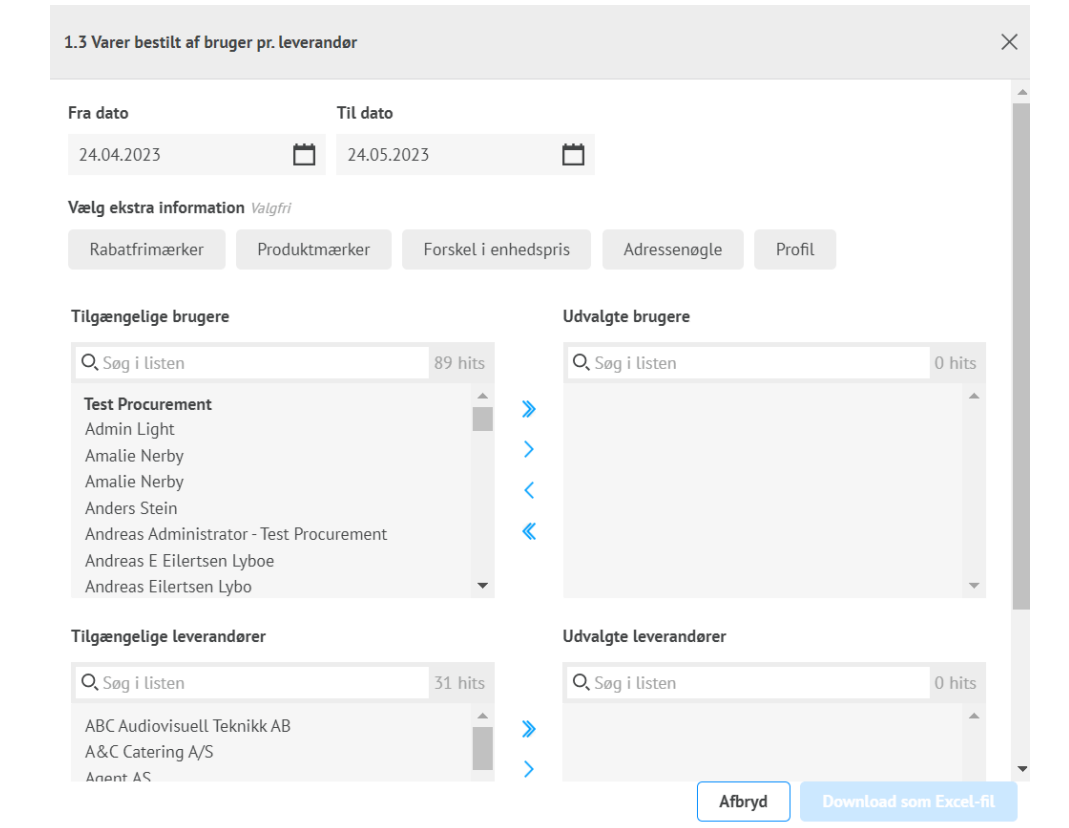